# **Azure Integration Dashboard**

Azure Integration Dashboard allows administrators to view the list of logic apps and their integration run histories, edit a run schedule, trigger an immediate integration run, view/copy the JSON code, and disable a logic app.

### <span id="page-0-0"></span>Access a Logic App

To view a logic app and its details:

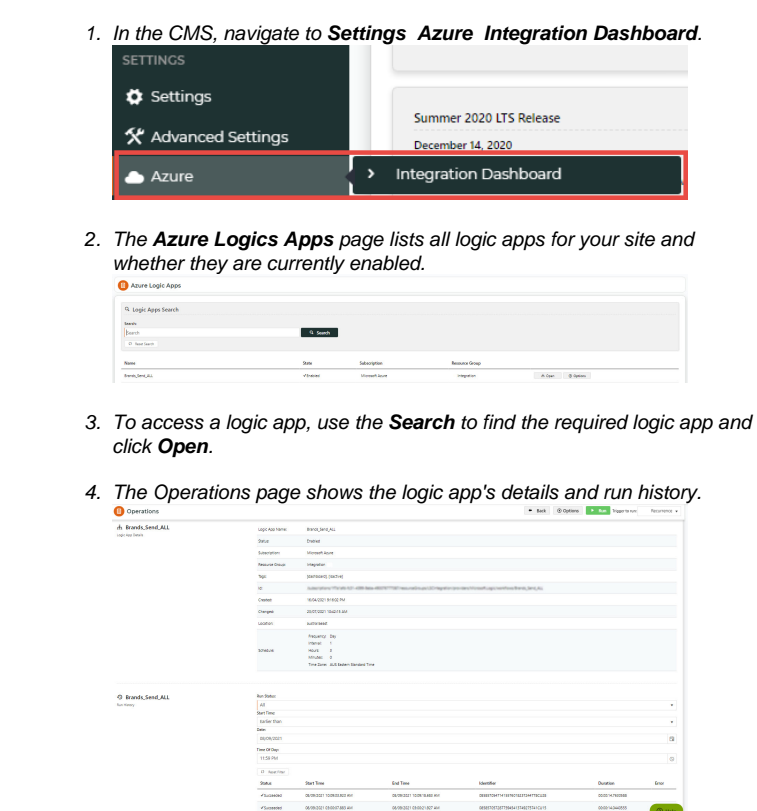

5. You can filter the run history by status and/or date/time to view specific instances.

### <span id="page-0-1"></span>Trigger integration immediately

Integrations are usually triggered on a schedule. However, you can trigger one manually.

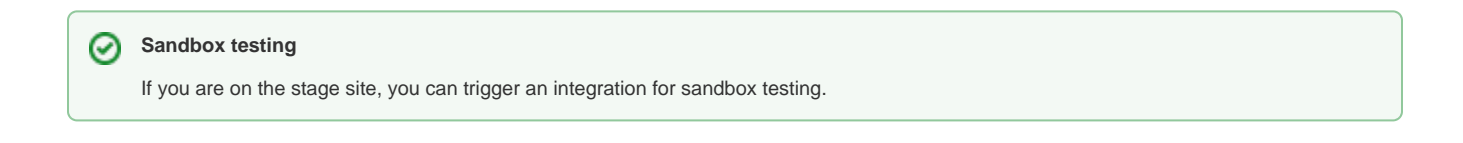

To trigger an integration:

#### **On this page:**

- [Access a Logic App](#page-0-0)  $\bullet$ [Trigger integration](#page-0-1)  [immediately](#page-0-1)
- Edit Run Integration **[Schedule](#page-1-0)**
- [View/copy from JSON code](#page-1-1)
- [Disable a Logic App](#page-2-0)
- [Related help](#page-2-1)

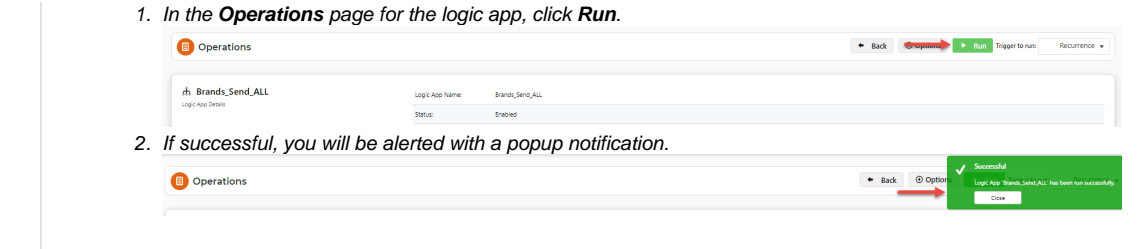

#### <span id="page-1-0"></span>Edit Run Integration Schedule

When this logic app was implemented on your site, a recurring run schedule was set up. The run schedule can be edited.

To edit the run schedule for a logic app:

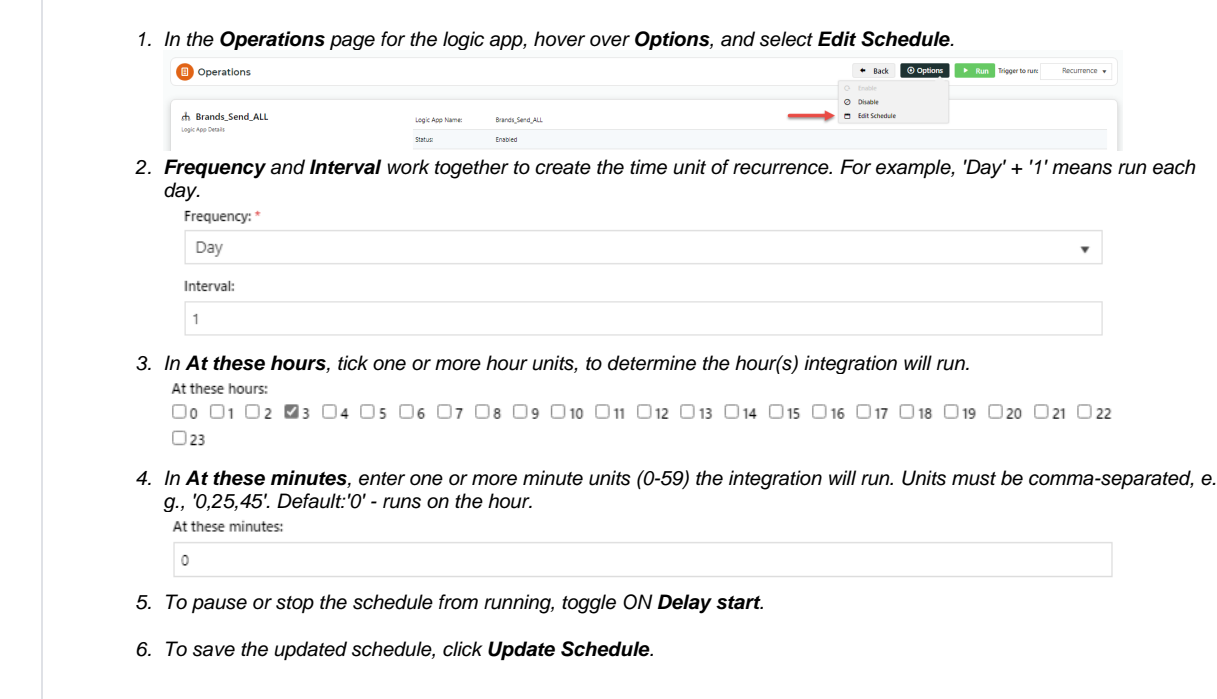

#### <span id="page-1-1"></span>View/copy from JSON code

The JSON code contains the schema for the logic app's workflows. It may be useful for viewing what the payload (data) is, and how it has been defined and validated. **NOTE -** The existing code must not be changed without consultation with Commerce Vision.

To view the JSON code:

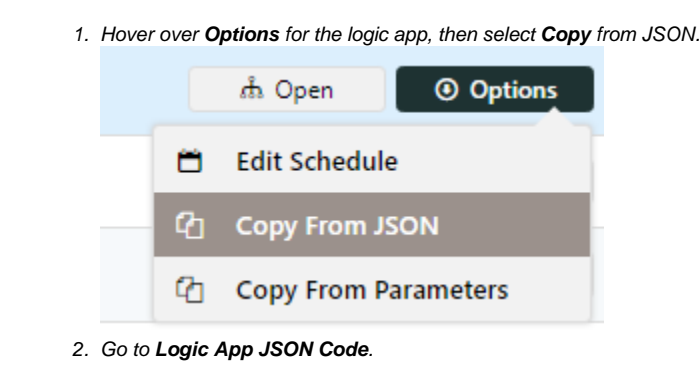

## <span id="page-2-0"></span>Disable a Logic App

To disable a logic app:

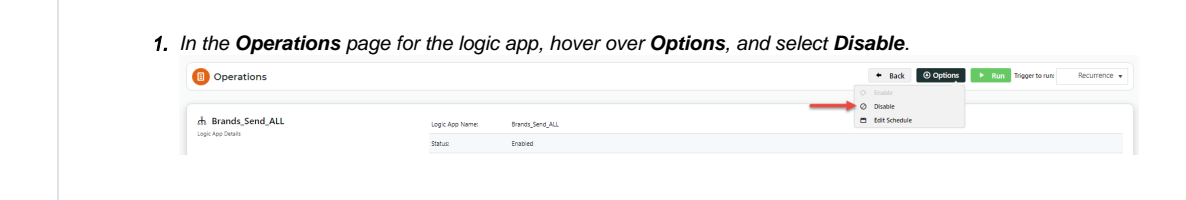

# <span id="page-2-1"></span>Related help

- [Azure Operations](https://cvconnect.commercevision.com.au/display/KB/Azure+Operations)
- [Azure](https://cvconnect.commercevision.com.au/display/KB/Azure)